# **Importation massive vers EndNote**

*Dernière mise à jour : 21 août 2023*

Lors d'une synthèse de la connaissance, il est souvent nécessaire d'exporter vers EndNote un grand nombre de références.

Voici les procédures pour l'importation massive de références vers EndNote à partir des bases de données et des interfaces suivantes :

Bases de données et interfaces

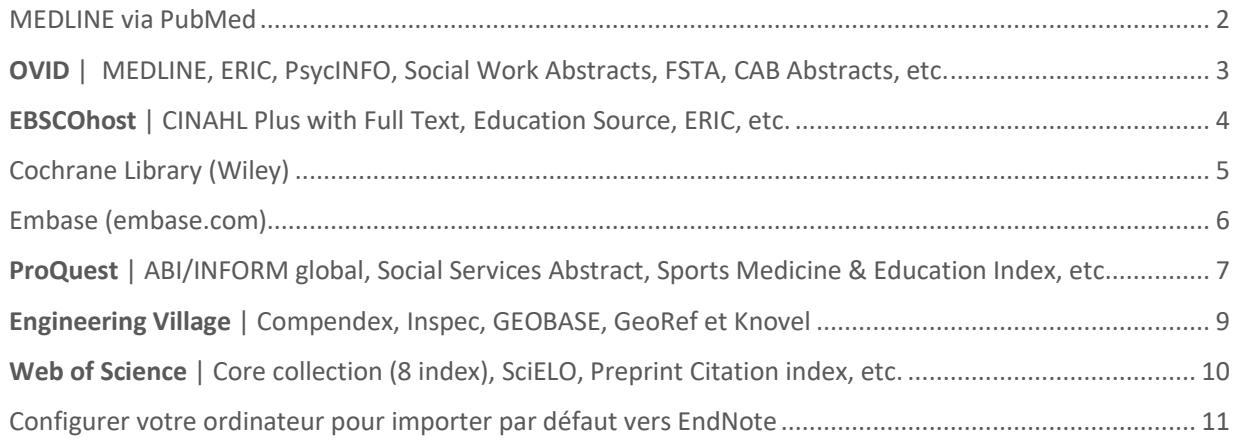

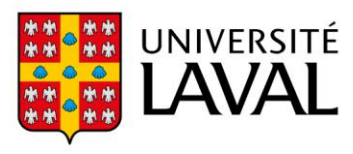

#### <span id="page-1-0"></span>MEDLINE via PubMed

L'importation directe permet d'importer un maximum de **10 000 notices**.

- 1. Cliquez le bouton **Send to** en haut des résultats, puis sélectionnez l'option **Citation manager**.
- 2. Dans le menu **Selection** choisissez **All results**. Cliquez sur le bouton **Create File**.
- 3. Selon le navigateur utilisé (Chrome, Firefox, Safari, etc.) et les paramètres de votre ordinateur, les références s'importeront directement ou non dans EndNote. Si elles ne s'importent pas, vous devrez soit cliquer sur le fichier *.nbib* pour qu'il s'ouvre dans EndNote, soit enregistrer le fichier *.nbib*, puis effectuer un clic droit pour sélectionner l'option **Ouvrir avec**, **EndNote**.

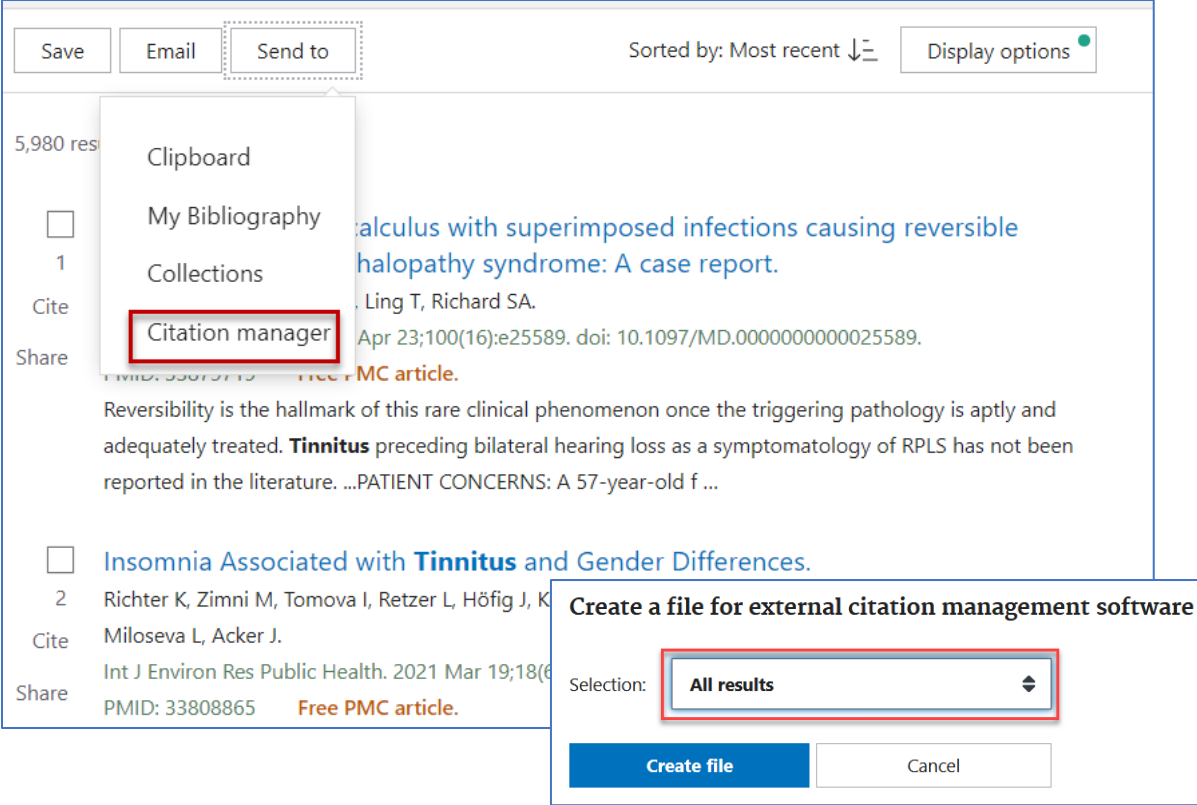

### <span id="page-2-0"></span>**OVID** | MEDLINE, ERIC, PsycINFO, Social Work Abstracts, FSTA, CAB Abstracts, etc.

L'importation directe permet d'importer un maximum de **5 000 notices**.

- 1. Sélectionnez **Tout** (si moins de 5000) ou inscrivez un **intervalle (1-5000)** dans la case **Plage** dans le coin gauche au-dessus des résultats. Au besoin, répétez la procédure avec la prochaine plage (ex. : 5001- 10000).
- 2. Cliquez sur **Exporter**, puis sélectionnez dans le menu *Format :* **EndNote**. Puis dans le menu *Champs* sélectionnez **Référence complète**. Ensuite, cliquez sur le bouton **Exporter**.
- 3. Selon le navigateur utilisé (Chrome, Firefox, Safari, etc.) et les paramètres de votre ordinateur, les références s'importeront directement ou non dans EndNote. Si elles ne s'importent pas, vous devrez soit cliquer sur le fichier *.cgi* pour qu'il s'ouvre dans EndNote, soit enregistrer le fichier *.cgi*, puis effectuer un clic droit pour sélectionner l'option **Ouvrir avec**, **EndNote**.

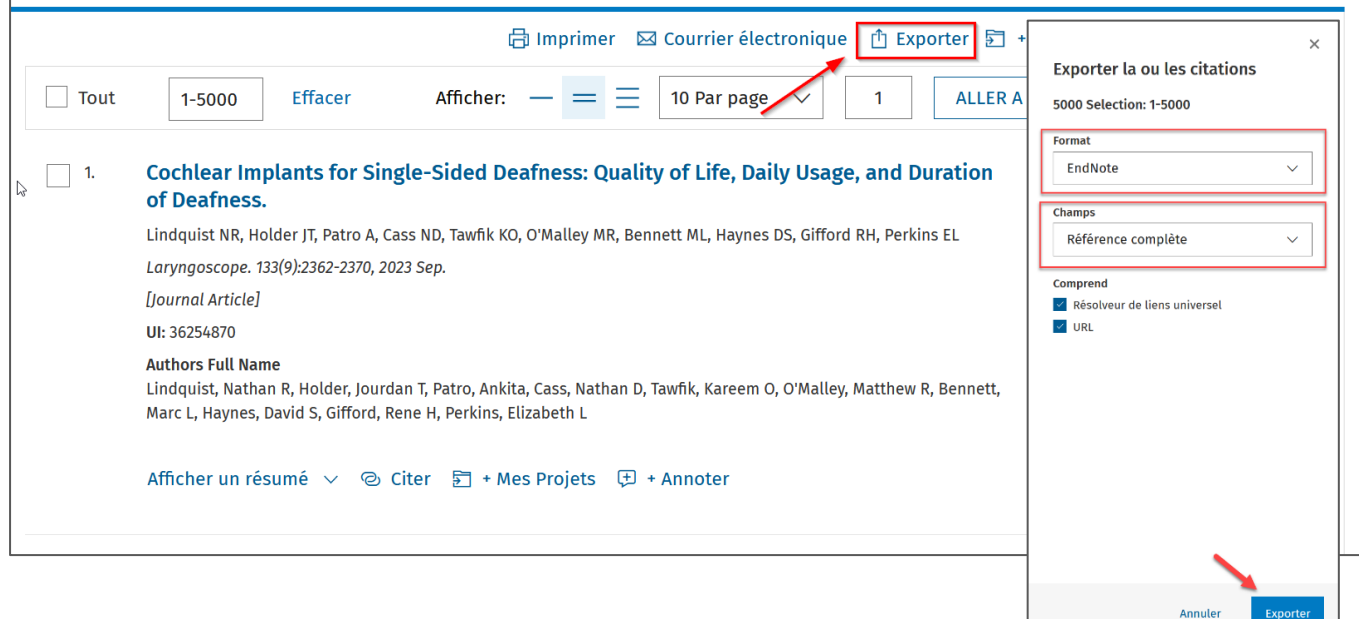

## <span id="page-3-0"></span>**EBSCOhost** | CINAHL Plus with Full Text, Education Source, ERIC, etc.

L'importation directe permet d'importer un maximum de **1 000 notices** à partir du dossier. Par contre, seulement un maximum de **50 références** à la fois peut être envoyé vers le dossier. EBSCO offre une alternative qui permet d'exporter par courriel un maximum de **25 000 notices**.

Voici la procédure :

1. Sur la page de résultats, cliquez sur le bouton  $\mathbb{R}^{\text{Pattager}}$ , puis cliquez sur le lien **Envoyer un e-mail...** 

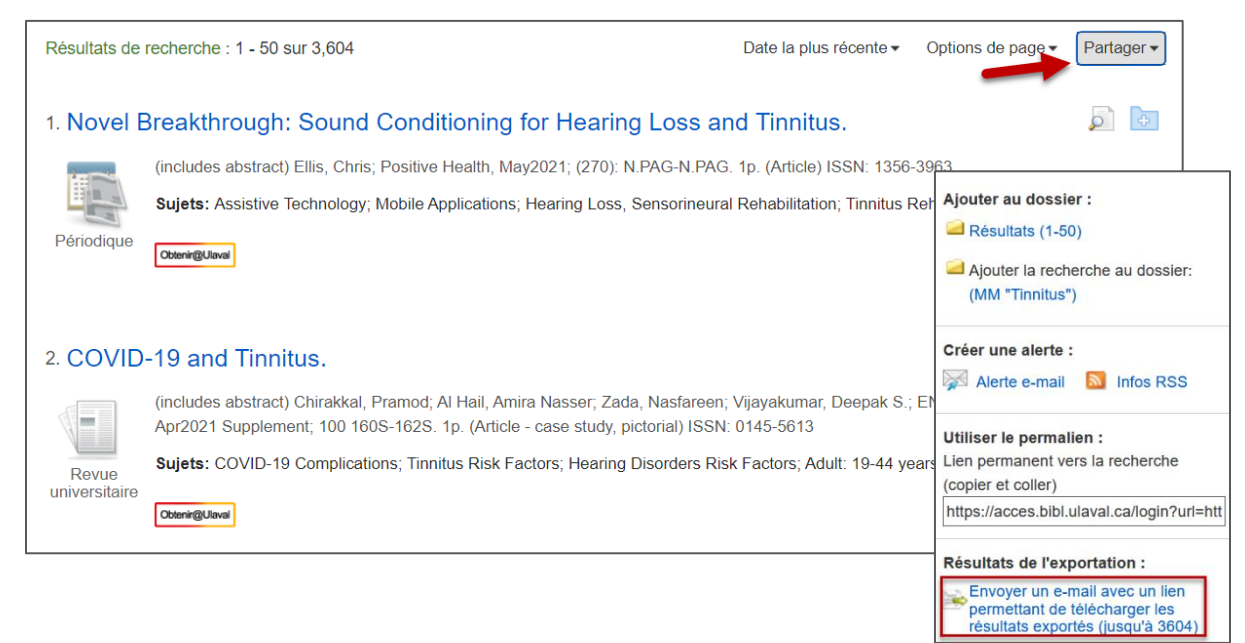

2. Ensuite, inscrivez votre adresse courriel dans la case correspondante. **Attention**, sélectionnez le **Format RIS (par ex. CITAVI, EasyBib, EndNote, ProCite, Reference Manager, Zotero)** dans la colonne de droite avant de cliquer sur le bouton **Envoyer**.

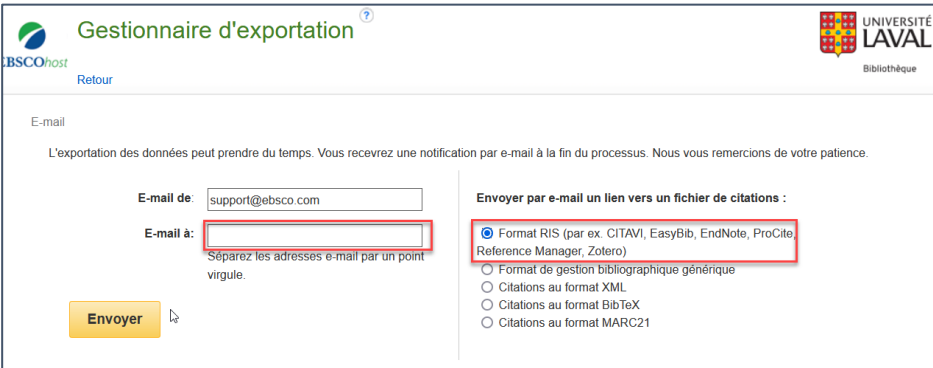

- 3. Le courriel peut prendre quelques minutes avant d'arriver dans votre boîte de courriel. Cliquez sur le **lien zip** dans le courriel et enregistrez le fichier sur votre ordinateur.
- 4. Ouvrez le **ficher zip**, puis double-cliquez sur le fichier *.ris* pour importer les références dans EndNote.

# <span id="page-4-0"></span>Cochrane Library (Wiley)

L'importation directe permet d'importer un maximum de **20 000 notices**. Si le nombre de références est supérieur à 20 000, filtrez vos résultats par intervalle de date ou d'année (**Custom Range**). Vous devez répéter la procédure pour chacun des onglets (Cochrane Reviews, Trials, etc.).

- 1. Cliquez sur **Select all**, puis sur **Export selected citation(s)**.
- 2. Sélectionnez le format **RIS (EndNote**), puis cliquez sur le bouton **Download.** Si vous le désirez, vous pouvez sélectionner **Include abstract**.
- 3. Selon le navigateur utilisé (Chrome, Firefox, Safari, etc.) et les paramètres de votre ordinateur, les références s'importeront directement ou non dans EndNote. Si elles ne s'importent pas, vous devrez soit cliquer sur le fichier *.ris* pour qu'il s'ouvre dans EndNote, soit enregistrer le fichier *.ris*, puis effectuer un clic droit pour sélectionner l'option **Ouvrir avec**, **EndNote**.

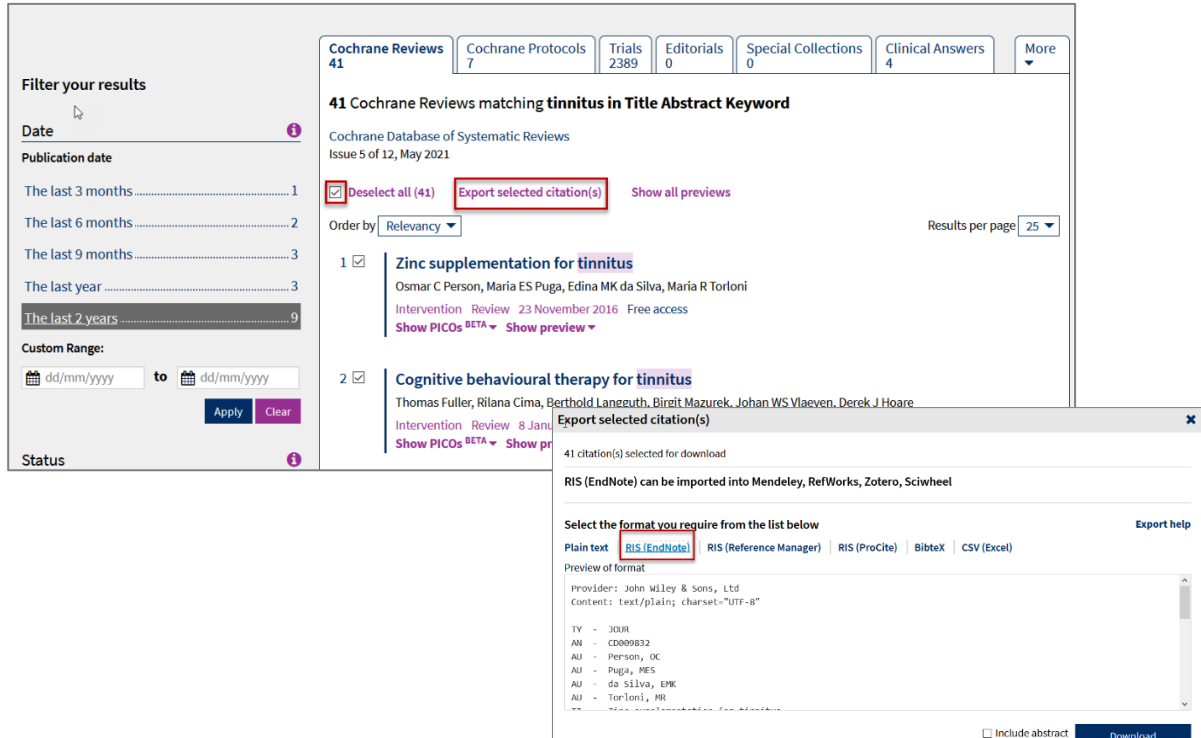

# <span id="page-5-0"></span>Embase (embase.com)

L'importation directe permet d'importer un maximum de **10 000 notices**. Cependant, vous devez vous créer un compte Elsevier pour exporter plus de 500 notices dans Embase.

- **1.** Cliquez sur le bouton **Sign in** situé dans le coin supérieur droit de l'écran. Puis, suivez les instructions pour vous créer un compte. N'utilisez pas le bouton **Connectez-vous via votre institution**.
- 2. Une fois connecté à votre compte, effectuez votre recherche.
- 3. Cliquez sur le menu déroulant **Select number of items** à gauche de l'écran, sélectionnez le nombre désiré de notices. Puis, cliquez sur **Export.**
- 4. Sélectionnez le format : **RIS format (Mendeley, EndNote)** et cliquez sur le bouton **Export.** Après un petit délai, cliquez sur le bouton **Download**.
- 5. Selon le navigateur utilisé (Chrome, Firefox, Safari, etc.) et les paramètres de votre ordinateur, les références s'importeront directement ou non dans EndNote. Si elles ne s'importent pas, vous devrez soit cliquer sur le fichier *.ris* pour qu'il s'ouvre dans EndNote, soit enregistrer le fichier *.ris*, puis effectuer un clic droit pour sélectionner l'option **Ouvrir avec**, **EndNote**.

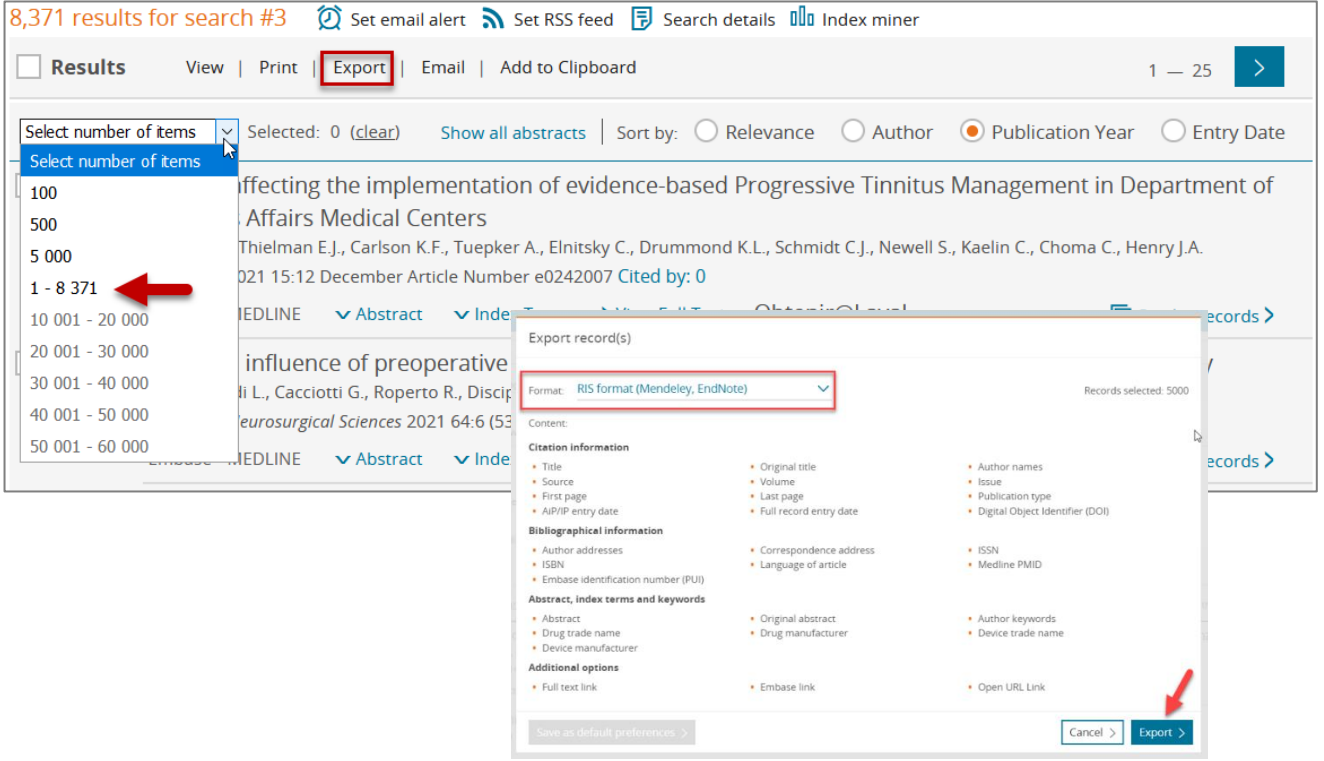

# <span id="page-6-0"></span>**ProQuest** | ABI/INFORM global, Social Services Abstract, Sports Medicine & Education Index, etc.

L'importation directe permet d'importer un maximum de 10 000 notices. Pour utiliser cette fonctionnalité sur la plateforme ProQuest, vous devez être connecté à votre compte ProQuest. Si le nombre de références est supérieur à 10 000, filtrez vos résultats par intervalle de date, puis répétez l'opération.

**À noter** : ProQuest **limite** le nombre d'expirations à **deux par jour,** peu importe le nombre d'articles par importation.

- 1. Connectez-vous à votre compte ProQuest.
	- a) Cliquez sur l'icône **de la reflectionnez Se connecter à Mon compte**.
	- b) Si vous n'avez pas déjà de compte ProQuest : Cliquez sur l'icône situé dans le coin supérieur droit de l'écran, puis sélectionnez **Créer un compte Mon compte**. Remplissez les champs appropriés, puis cliquez sur le bouton **Créer un compte**.
- 2. Une fois connecté à votre compte, effectuez votre recherche.
- 3. Ne sélectionnez aucune case, puis cliquez sur **Exporter les résultats** (cette fonction est disponible seulement lorsque vous être connecté à votre compte).
- 4. Sélectionnez le format **RIS** et cochez l'option **Inclure les résumés**, puis cliquez sur le bouton **Accept.**

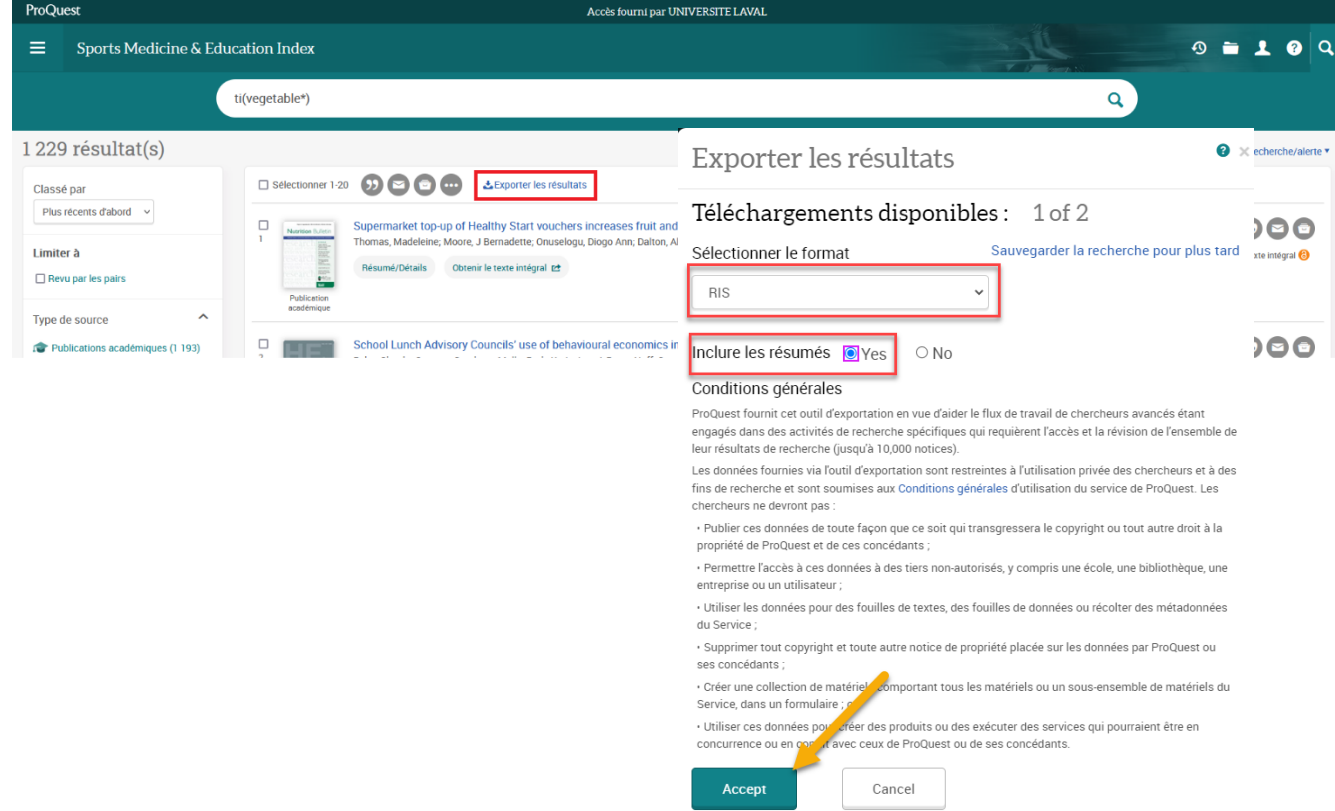

5. Contrairement à d'autres bases de données, le fichier de téléchargement ne s'affiche pas automatiquement. Pour y accéder, vous devez cliquer sur le l'icône **1000000000000000000000000000000 enregistrées**, puis cliquez sur le bouton **L**Exporter les résultats cela peut prendre quelques minutes avant que l'option ne devienne disponible (cliquable).

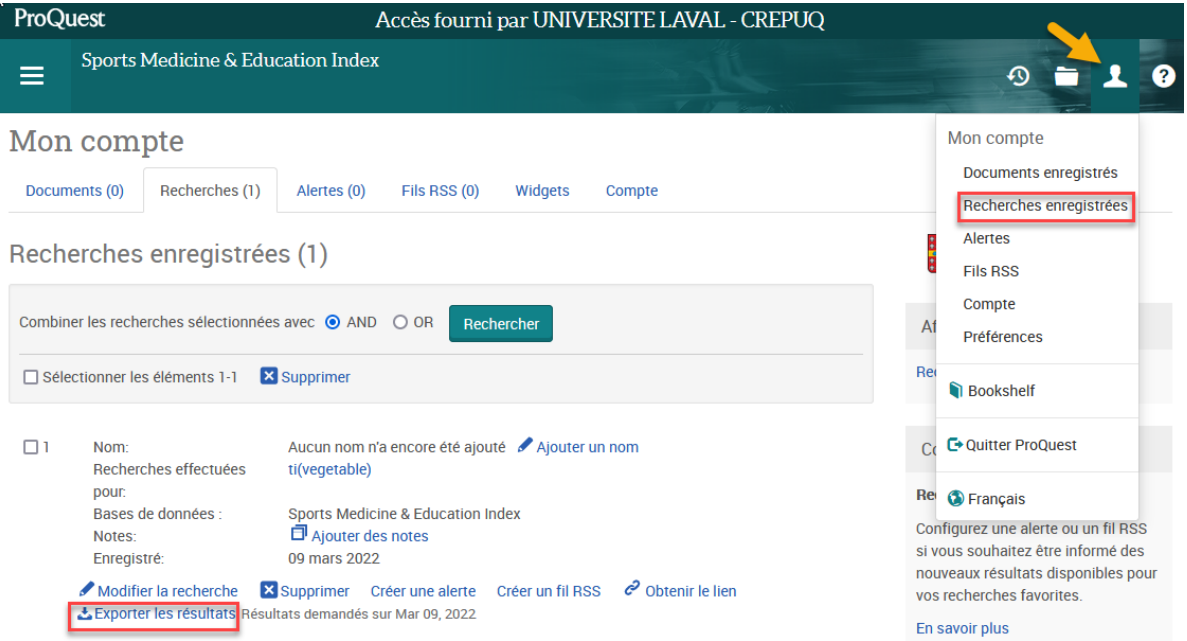

5. Selon le navigateur utilisé (Chrome, Firefox, Safari, etc.) et les paramètres de votre ordinateur, les références s'importeront directement ou non dans EndNote. Si elles ne s'importent pas, vous devrez soit cliquer sur le fichier *.ris* pour qu'il s'ouvre dans EndNote, soit enregistrer le fichier *.ris*, puis effectuer un clic droit pour sélectionner l'option **Ouvrir avec**, **EndNote**.

### <span id="page-8-0"></span>**Engineering Village** | Compendex, Inspec, GEOBASE, GeoRef et Knovel

L'importation directe permet d'importer un maximum de **500 notices**. Il est possible d'exporter jusqu'à 1000 notices, mais lorsque vous en sélectionnez plus de 500, vous êtes contraint d'utiliser le format CSV ou Text (RIS n'est plus disponible).

Pour bénéficier du format RIS et exporter vers EndNote, voici la procédure :

- 6. Augmentez le nombre de résultats affichés par page au maximum en sélectionnant 100 dans le menu déroulant **Display results per page :** situé au-dessus des résultats (à droite).
- 7. Cochez la boîte au-dessus des résultats. Les 100 premières notices sont ainsi sélectionnées et ajoutées au dossier *Selected reccords*.

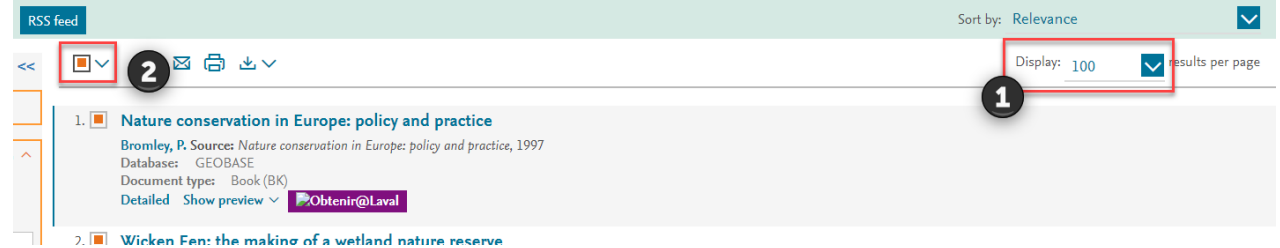

- 8. Répétez l'étape 2 pour les pages suivantes jusqu'à un maximum de 500 références.
- 9. Cliquez sur l'icône de téléchargement pour exporter les références.

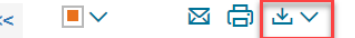

10. Choisissez le format **EndNote (RIS, Ref Manager)** et cliquez sur **Download record(s).**

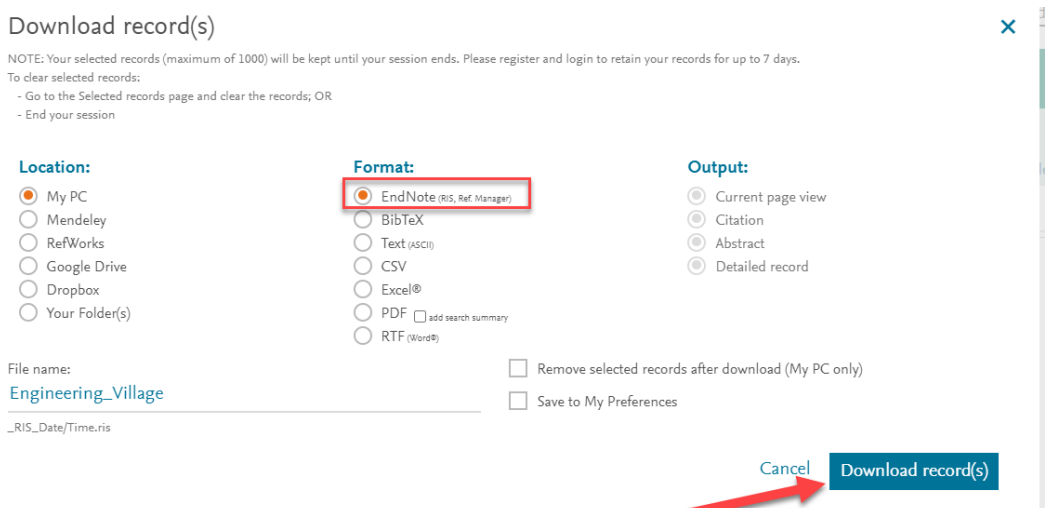

- 11. Selon le navigateur utilisé (Chrome, Firefox, Safari, etc.) et les paramètres de votre ordinateur, les références s'importeront directement ou non dans EndNote. Si elles ne s'importent pas, vous devrez soit cliquer sur le fichier *.ris* pour qu'il s'ouvre dans EndNote, soit enregistrer le fichier *.ris*, puis effectuer un clic droit pour sélectionner l'option **Ouvrir avec**, **EndNote**.
- 12. Si vous avez plus de 500 références, videz le dossier *Selected records* en cliquant sur <sup>ALL X</sup>, puis répétez les étapes 2 à 5 pour exporter tous vos résultats (en sélectionnant un maximum de 500 références à chaque fois).

# <span id="page-9-0"></span>**Web of Science** | Core collection (8 index), SciELO, Preprint Citation index, etc.

L'importation directe permet d'importer un maximum de 1 000 notices.

Voici la procédure :

- **1.** Ne sélectionnez aucune case. Cliquez sur **Export..**. Dans le menu déroulant, sélectionnez **Endnote Desktop.**
- **2.** Sélectionnez **Records from :** et inscrivez une plage (ex. 1-1000). Dans le menu *Record Content* : sélectionnez **Full Record**, puis cliquez sur le bouton **Export**. Au besoin, répétez la procédure avec la prochaine plage (ex. 1001-2000).
- 3. Selon le navigateur utilisé (Chrome, Firefox, Safari, etc.) et les paramètres de votre ordinateur, les références s'importeront directement ou non dans EndNote. Si elles ne s'importent pas, vous devrez soit cliquer sur le fichier *.ciw* pour qu'il s'ouvre dans EndNote, soit enregistrer le fichier *.ciw*

, puis effectuer un clic droit pour sélectionner l'option **Ouvrir avec**, **EndNote**.

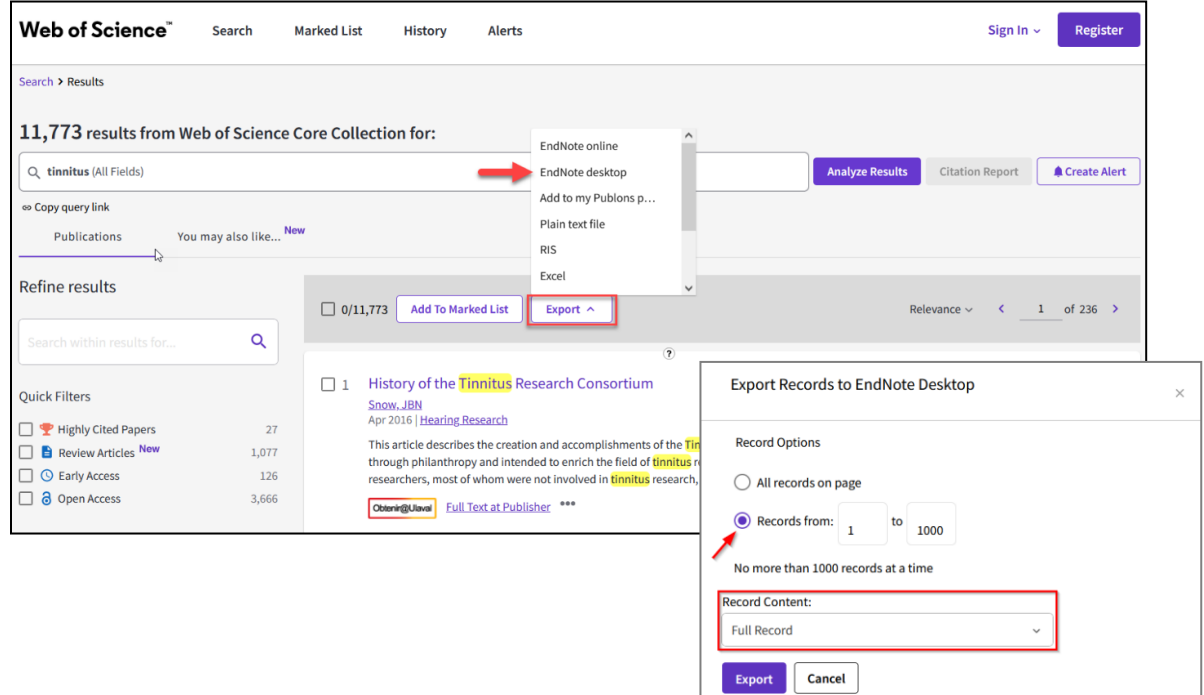

#### <span id="page-10-0"></span>Configurer votre ordinateur pour importer par défaut vers EndNote

La plupart des bases de données produisent un fichier de type *.ris* lors de l'importation des références vers un logiciel de gestion de références bibliographiques tel qu'EndNote. Il est possible de configurer votre ordinateur afin que les fichiers *.ris* s'ouvrent par défaut avec votre logiciel EndNote.

#### **Windows 11 (PC)**:

Dans les paramètres de votre ordinateur, sélectionnez la section **Applis**. Dans le menu de droite, sélectionnez **Applications par défaut**. Dans la section **Définir une valeur par défaut pour un type de fichier ou un type de lien**, utilisez la barre de recherche en dessous pour chercher « .ris ». Une fois trouvé, cliquez sur l'encadré à droite du type de fichier et associez ce fichier à l'application **EndNote**.

#### **MAC** :

Consultez l[a procédure pour configurer votre Mac pour importer facilement des fichiers de type .ris](https://www.bibl.ulaval.ca/fichiers_site/portails/medecine/sc_infirmieres/configuration_MAC_importation_EndNote.pdf)